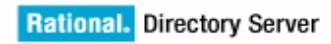

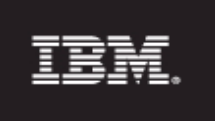

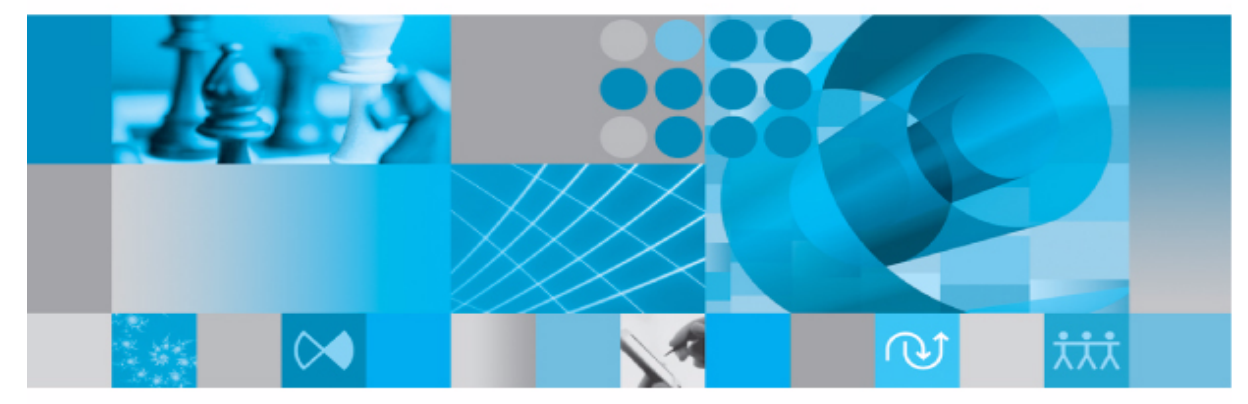

**Administration Guide** 

*IBM Rational Directory Server Administration Guide Release 5.0* Before using this information, be sure to read the general information under Appendix, ["Notices"on page 23](#page-28-0).

This edition applies to **VERSION 5.0, IBM Rational Directory Server** and to all subsequent releases and modifications until otherwise indicated in new editions.

#### © **Copyright IBM Corporation** *2006, 2009*

US Government Users Restricted Rights—Use, duplication or disclosure restricted by GSA ADP Schedule Contract with IBM Corp.

# *Table of contents*

# **[About this manual 1](#page-6-0)**

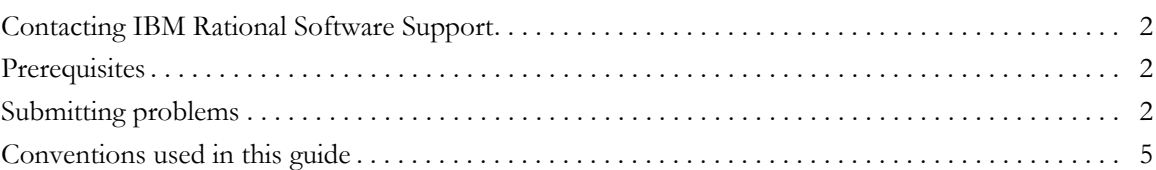

# **[Introduction 7](#page-12-0)**

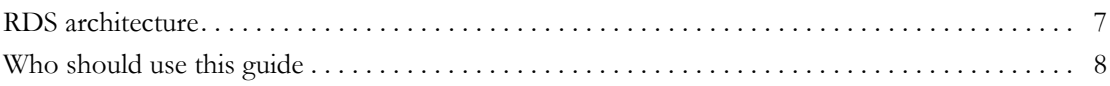

# **Directory Server Administration** 8 and 10 and 10 and 10 and 10 and 10 and 10 and 10 and 10 and 10 and 10 and 10 and 10 and 10 and 10 and 10 and 10 and 10 and 10 and 10 and 10 and 10 and 10 and 10 and 10 and 10 and 10 and

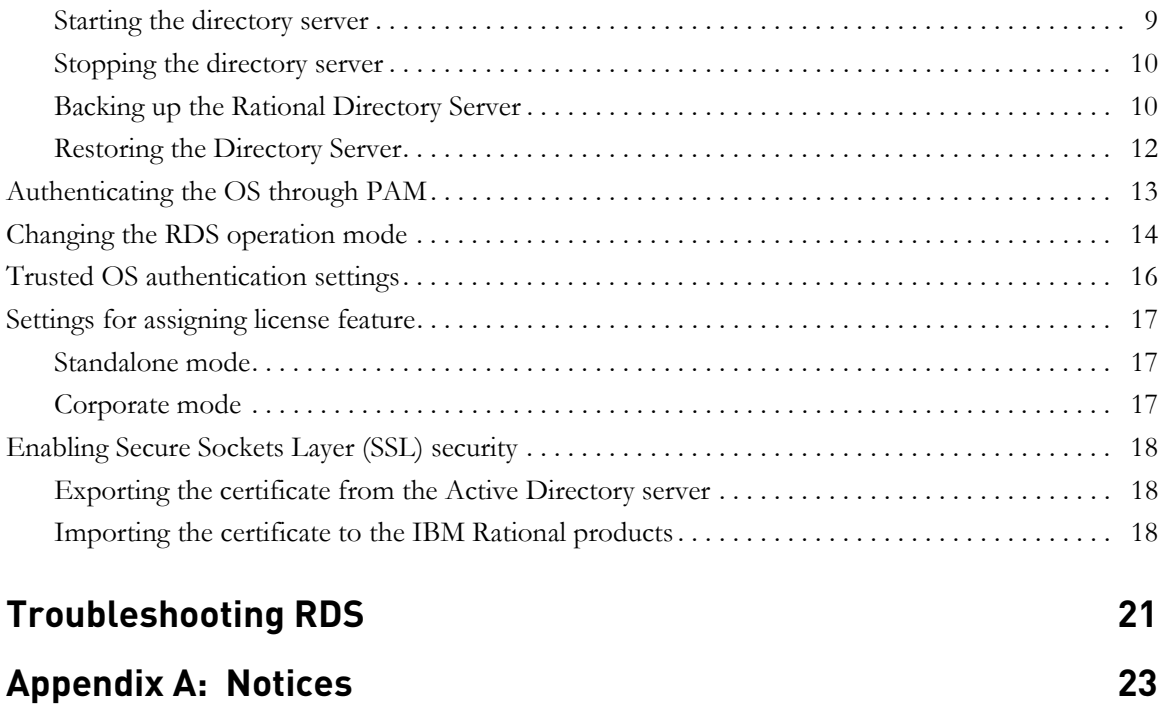

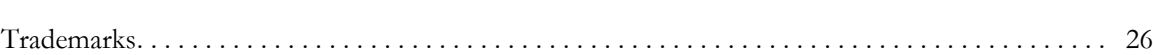

**[Index 27](#page-32-0)**

# <span id="page-6-0"></span>*1 About this manual*

This manual guides you through the IBM® Rational® Directory Server (RDS) administration. This document contains step-by-step instructions for administering the RDS.

### **RDS documentation**

[This section provides the information on the related documents available for](http://www.ibm.com/software/rational/support)  [RDS. The following RDS documents are available on the Product Support Web](http://www.ibm.com/software/rational/support)  [site, h](http://www.ibm.com/software/rational/support)ttp://www.ibm.com/software/rational/support/.

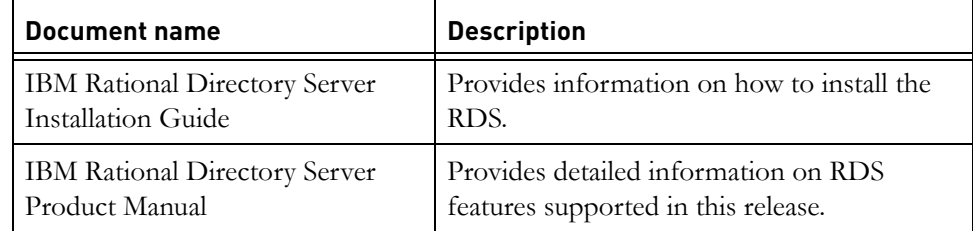

## <span id="page-7-0"></span>**Contacting IBM Rational Software Support**

<span id="page-7-3"></span>If the self-help resources have not provided a resolution to your problem, you can contact IBM® Rational® Software Support for assistance in resolving product issues.

**Note** If you are a heritage Telelogic customer, a single reference site for all support resources is located at <u>[http://www.ibm.com/](http://www.ibm.com/software/rational/support/telelogic/)</u> [software/rational/support/telelogic/](http://www.ibm.com/software/rational/support/telelogic/)

### <span id="page-7-1"></span>**Prerequisites**

To submit your problem to IBM Rational Software Support, you must have an active Passport Advantage® software maintenance agreement. Passport Advantage is the IBM comprehensive software licensing and software maintenance (product upgrades and technical support) offering. You can enroll online in Passport Advantage from [http://www.ibm.com/software/lotus/](http://www.ibm.com/software/lotus/passportadvantage/howtoenroll.html) [passportadvantage/howtoenroll.html](http://www.ibm.com/software/lotus/passportadvantage/howtoenroll.html)

- To learn more about Passport Advantage, visit the Passport Advantage FAQs at [http://www.ibm.com/software/lotus/passportadvantage/](http://www.ibm.com/software/lotus/passportadvantage/brochures_faqs_quickguides.html) [brochures\\_faqs\\_quickguides.html](http://www.ibm.com/software/lotus/passportadvantage/brochures_faqs_quickguides.html).
- For further assistance, contact your IBM representative.

To submit your problem online (from the IBM Web site) to IBM Rational Software Support, you must additionally:

- Be a registered user on the IBM Rational Software Support Web site. For details about registering, go to [http://www.ibm.com/software/support/.](http://www-01.ibm.com/software/support/)
- Be listed as an authorized caller in the service request tool.

#### <span id="page-7-2"></span>**Submitting problems**

To submit your problem to IBM Rational Software Support:

**1.** Determine the business impact of your problem. When you report a problem to IBM, you are asked to supply a severity level. Therefore, you need to understand and assess the business impact of the problem that you are reporting.

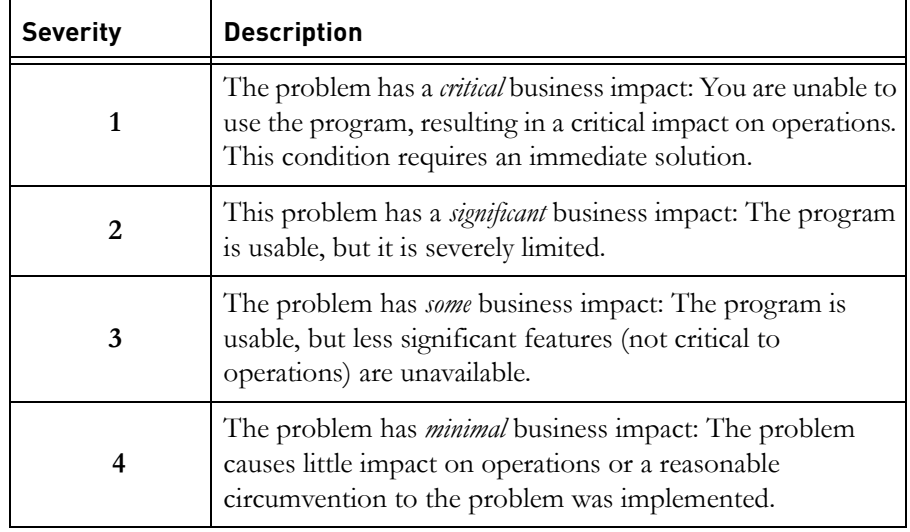

Use the following table to determine the severity level.

- **2.** Describe your problem and gather background information, When describing a problem to IBM, be as specific as possible. Include all relevant background information so that IBM Rational Software Support specialists can help you solve the problem efficiently. To save time, know the answers to these questions:
	- What software versions were you running when the problem occurred?

To determine the exact product name and version, use the option applicable to you:

- Start the IBM Installation Manager and select **File** > **View Installed Packages**. Expand a package group and select a package to see the package name and version number.
- Start your product, and click **Help** > **About** to see the offering name and version number.
- What is your operating system and version number (including any service packs or patches)?
- Do you have logs, traces, and messages that are related to the problem symptoms?
- Can you recreate the problem? If so, what steps do you perform to recreate the problem?
- Did you make any changes to the system? For example, did you make changes to the hardware, operating system, networking software, or other system components?
- Are you currently using a workaround for the problem? If so, be prepared to describe the workaround when you report the problem.
- **3.** Submit your problem to IBM Rational Software Support. You can submit your problem to IBM Rational Software Support in the following ways:
	- **Online**: Go to the IBM Rational Software Support Web site at [https://](https://www.ibm.com/software/rational/support/) [www.ibm.com/software/rational/support/](https://www.ibm.com/software/rational/support/) and in the Rational support task navigator, click **Open Service Request.** Select the electronic problem reporting tool, and open a Problem Management Record (PMR), describing the problem accurately in your own words.

For more information about opening a service request, go to [http://](http://www.ibm.com/software/support/help.html) [www.ibm.com/software/support/help.html](http://www.ibm.com/software/support/help.html)

You can also open an online service request using the IBM Support Assistant. For more information, go to [http://www.ibm.com/software/](http://www-01.ibm.com/software/support/isa/faq.html) [support/isa/faq.html.](http://www-01.ibm.com/software/support/isa/faq.html)

- **By phone**: For the phone number to call in your country or region, go to the IBM directory of worldwide contacts at  $\frac{http://www.ibm.com/}{http://www.ibm.com/}$ [planetwide/](http://www.ibm.com/planetwide/) and click the name of your country or geographic region.
- **Through your IBM Representative**: If you cannot access IBM Rational Software Support online or by phone, contact your IBM Representative. If necessary, your IBM Representative can open a service request for you. You can find complete contact information for each country at [http://www.ibm.com/planetwide/.](http://www.ibm.com/planetwide/)

# <span id="page-10-0"></span>**Conventions used in this guide**

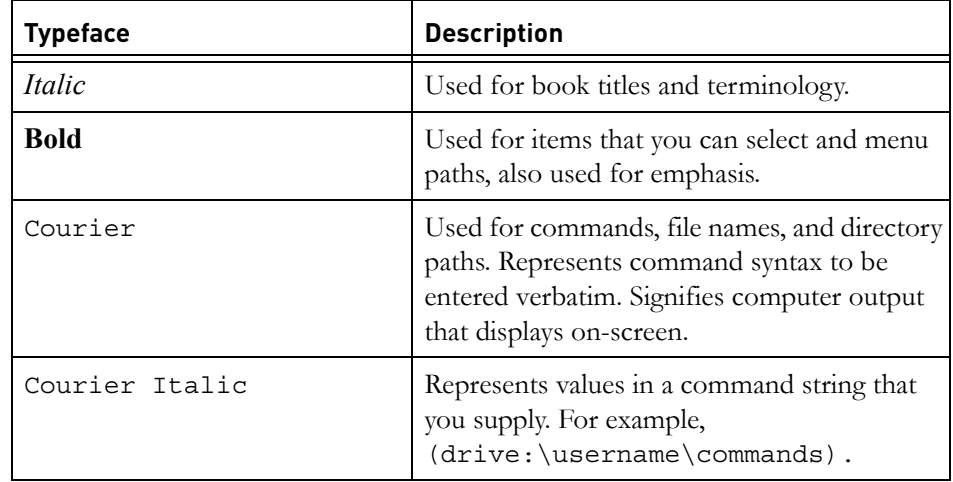

*Chapter 1: About this manual*

*6 IBM Rational Directory Server Administration Guide*

# <span id="page-12-0"></span>*2 Introduction*

The RDS is a single enterprise directory solution designed for user authentication and administration for IBM® Rational® Solutions for Enterprise Lifecycle Management tools. RDS allows the users to log on using the same credentials across IBM® Rational® Solutions for Enterprise Lifecycle Management tools for which they have authorized access.

RDS 5.0 supports a wide range of platforms. For more information about the platform support, see the *IBM Rational Directory Server Installation Guide.*

#### <span id="page-12-2"></span><span id="page-12-1"></span>**RDS architecture**

The following diagram shows the RDS architecture.

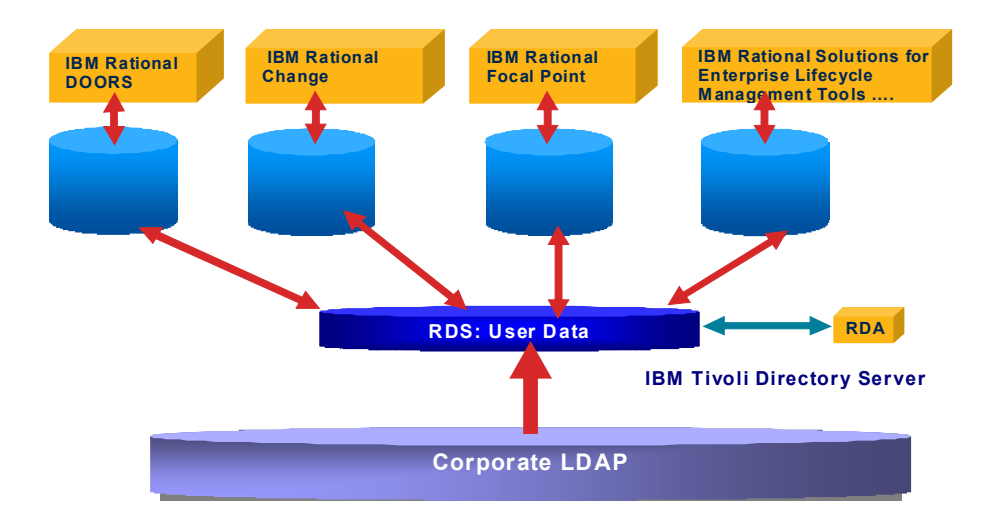

#### <span id="page-13-2"></span><span id="page-13-0"></span>**Who should use this guide**

This guide is intended for the RDS administrator. The administrator is responsible for the day-to-day operations of the server such as how to run the RDS backup programs and how to recover the directory manager password in case of password loss.

<span id="page-13-1"></span>The *IBM Rational Directory Server Administration Guide* contains some of the administration commands and utilities used for administering the RDS. If you are installing the RDS for the first time, refer to the *IBM Rational Directory Server Installation Guide for Windows located on the Product Support Web site http://* www.ibm.com/software/rational/support/ for step-by-step instructions.

# *3 Directory Server Administration*

<span id="page-14-0"></span>This chapter describes some of the utilities used for the directory server administration on Windows.

**Note** The general guidelines specified for IBM® Tivoli® Directory Server 6.2 administration apply. Refer t[o http://publib.boulder.ibm.com/](http://publib.boulder.ibm.com/infocenter/tivihelp/v2r1/index.jsp?toc=/com.ibm.IBMDS.doc/toc.xml) [infocenter/tivihelp/v2r1/index.jsp?toc=/com.ibm.IBMDS.doc/](http://publib.boulder.ibm.com/infocenter/tivihelp/v2r1/index.jsp?toc=/com.ibm.IBMDS.doc/toc.xml) [toc.xml](http://publib.boulder.ibm.com/infocenter/tivihelp/v2r1/index.jsp?toc=/com.ibm.IBMDS.doc/toc.xml) for details.

#### <span id="page-14-2"></span><span id="page-14-1"></span>**Starting the directory server**

From the command line, use the following command to start the directory server.

In Windows

<RDS\_Home>/IBM/Rational/RDS\_5.0/RDSUtility/ Start RDS Server.bat

For example:

```
C:\Program Files\IBM\Rational\RDS_5.0\RDSUtility\
Start_RDS_Server.bat
```
You can also double-click the Start\_RDS\_Server.bat located under the same path to start the server.

**Note** The RDS is setup as a Windows service, ensuring the server starts up on system reboot.

#### In UNIX:

#### **On Solaris**

\$ cd <RDS\_Home>/RDSUtility \$ *./star\_rds\_server.sh* OR

\$ *./ibmslapd -I tdsadmin -n*

#### **On Linux**

\$ cd <RDS\_Home>/RDSUtility \$ *./start\_rds\_server.sh* OR \$ *./ibmslapd -I tdsadmin -n*

#### <span id="page-15-3"></span><span id="page-15-0"></span>**Stopping the directory server**

From the command line, use the following command to stop the directory server.

<RDS\_Home>/IBM/Rational/RDS\_5.0/RDSUtility/ Stop\_RDS\_Server.bat

Windows example:

*C:\Program Files*\IBM\Rational\RDS\_5.0\RDSUtility\ *Stop\_RDS\_Server.bat*

UNIX example:

#### **On Solaris**

\$ cd <RDS\_Home>/RDSUtility

\$ *./stop\_rds\_server.sh*

#### **On Linux**

\$ cd <RDS\_Home>/RDSUtility

\$ .*/stop\_rds\_server.sh*

#### <span id="page-15-2"></span><span id="page-15-1"></span>*Backing up the Rational Directory Server*

Backing up the RDS allows you to save a snapshot of the contents should the data be lost or become corrupt. The RDS backup essentially means the backing up of the IBM Tivoli Directory Server 6.2. The backup can be done on Windows, Solaris, and Linux platforms.

When these backup procedures are followed, the system automatically stores a copy of the server files on the same host. For greater security, copy and store these files on a different machine or file system.

#### <span id="page-16-0"></span>**Backing up the data**

When you back up the server, all contents of the directory are saved in a backup location. This section tells you how to use the idsdbback command to back up the directory.

To back up your directory, do the following:

- **1.** Stop the RDS server.
- **2.** Change directory to the following path.

cd <RDS\_Home>\IBM\ldap\V6.2\sbin (Windows) \$ cd /opt/IBM/ldap/V6.2/sbin (Unix)

**3.** Set the permission for the backup folder using the following command.

\$ chown tdsadmin:idsldap /var/backup

**4.** Backup the server using the following command.

dbback -I instance\_name backup directory path Example: \$ dbback -I tdsadmin /var/backup

- **5.** It prompts for the option. Type 1 to continue or 2 to exit.
- **6.** Start the RDS server.
- **Note** Post Tivoli/DB2 installation on Unix, creation of *tdsadmin* user should be accompanied by setting the user home directory to be the install directory (/ appended with instance). For more information on creating the user see, *IBM Rational Directory Server Installation Guide*.

#### <span id="page-17-1"></span><span id="page-17-0"></span>*Restoring the Directory Server*

Use the restore command to restore the server. Shut the server down before running this script.

To restore your directory, do the following:

- **1.** Stop the RDS server.
- **2.** Restore the backup using the following command:

\$ dbrestore -I instance\_name backup directory path Example: \$ dbrestore -I tdsadmin /var/backup

- **3.** Start the RDS server.
- Note For more information on backup, see [http://](http://publib.boulder.ibm.com/infocenter/tivihelp/v2r1/index.jsp?toc=/com.ibm.IBMDS.doc/toc.xml) [publib.boulder.ibm.com/infocenter/tivihelp/v2r1/](http://publib.boulder.ibm.com/infocenter/tivihelp/v2r1/index.jsp?toc=/com.ibm.IBMDS.doc/toc.xml) [index.jsp?toc=/com.ibm.IBMDS.doc/toc.xml.](http://publib.boulder.ibm.com/infocenter/tivihelp/v2r1/index.jsp?toc=/com.ibm.IBMDS.doc/toc.xml)

### <span id="page-18-1"></span><span id="page-18-0"></span>**Authenticating the OS through PAM**

<span id="page-18-2"></span>The RDS uses Pluggable Authentication Modules (PAM) to authenticate users on Solaris, and LINUX systems. To allow RDS to authenticate the users, the PAM configuration must be updated to specify the authentication methods to use for the *osauth* service, unless a reasonable default already exists.

Refer to the following tables for updating the PAM configuration.

**1.** On Solaris 10, the following are the example additions to /etc/pam.conf file:

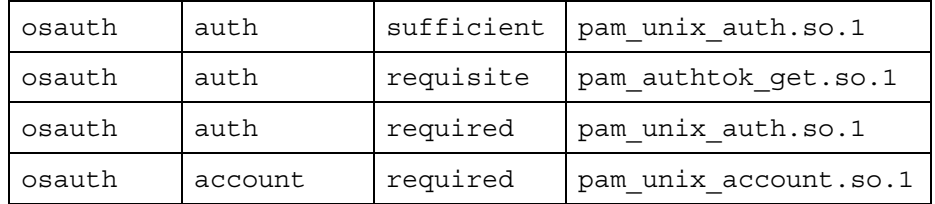

**Note** On Solaris, if the server is running with non-root privileges, ensure that server process can read the /etc/shadow file.

**2.** On Red Hat Linux®, the following are the example additions to the /etc/ pam.d/osauth file:

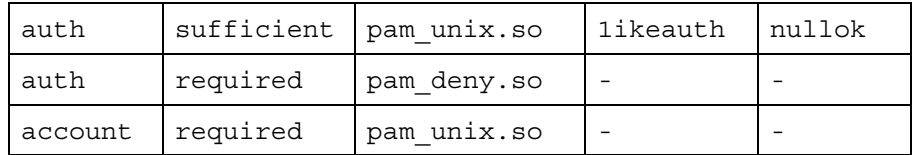

**3.** On SUSE® Linux, the following are the example additions to the /etc/ pam.d/ cmsynergy file.

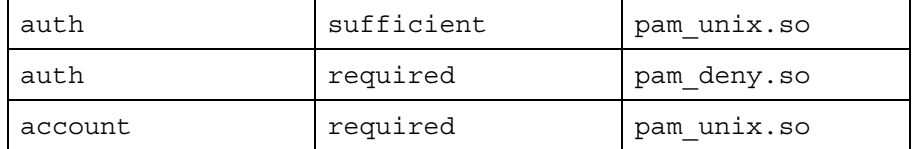

**Note** If the *osauth* PAM service is not defined, the default definitions are used. The default definitions are configured with the service name *other*.

> On UNIX systems, the Administrator will need to provide read access to the /etc/shadow file to *tdsadmin* user (/created during RDS installation) for OS Authentication mode to function.

For example, \$>chmod 444 /etc/shadow

**4.** On AIX®, the Base Operating System performs the authentication.

#### <span id="page-19-1"></span><span id="page-19-0"></span>**Changing the RDS operation mode**

<span id="page-19-2"></span>The RDS provides the rdsconfig utility to change the RDS operation mode from the command line. The RDS uses the operation mode to perform the authentication. For example, if the operation mode is changed to OS authentication mode, the authentication is done based on the domain name on Windows.

You can change the operation mode by doing the following:

On Windows:

- **1.** On the command line, change the directory path to the following <RDS\_Install>\RDS\_5.0\IBM\IBM\Rational\RDS\_5.0\RDSUtility
- **2.** Type rdsconfig.exe to run the utility.

For example:

```
C:\Program Files\RDS_5.0\IBM\Rational\RDS_5.0\RDSUtility
\rdsconfig.exe
```
- **3.** The default URL for server authentication is displayed.
- **4.** Type the following details as shown in the following example:

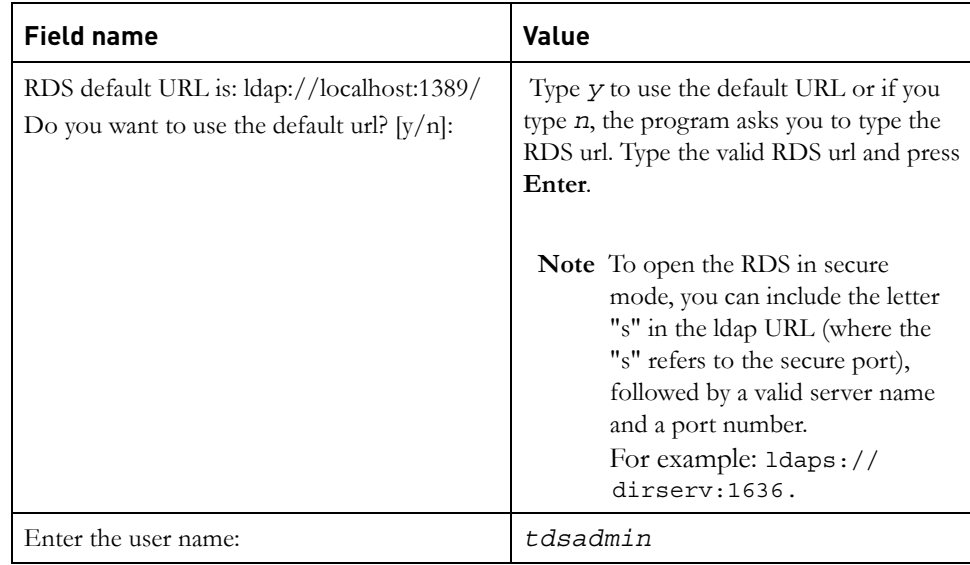

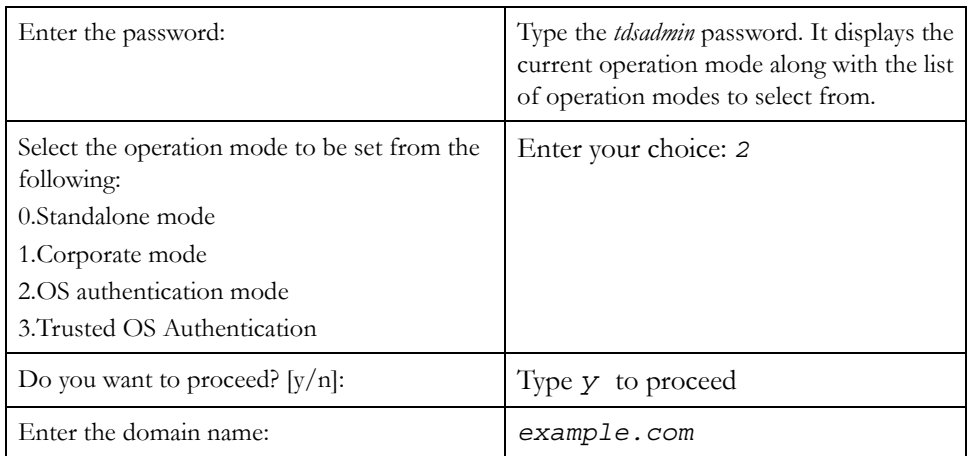

Once you have entered all the details, the operation mode is changed and the message for successful mode change appears.

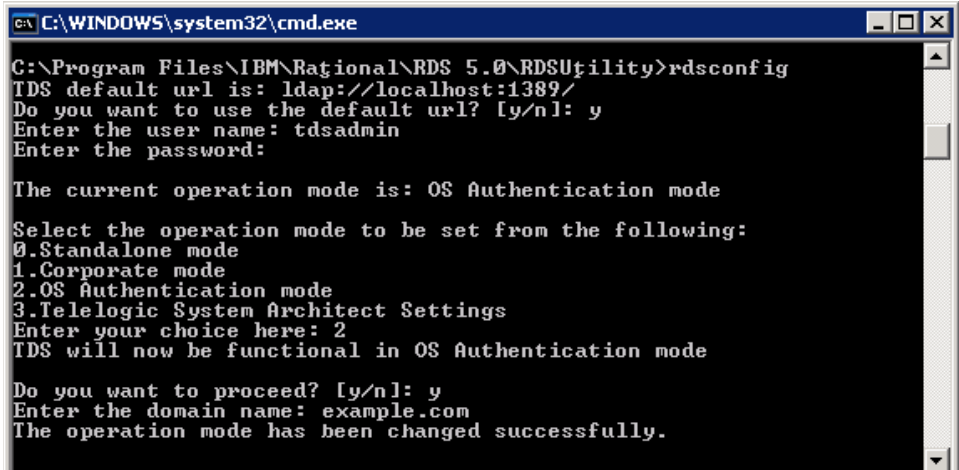

**Note** Whenever the operation mode is changed, the **Web server** needs to be restarted.

> If the operation mode is changed from **Stand-Alone** to **Corporate**, the users must be migrated as corporate users.

**5.** Restart the RDS.

### <span id="page-21-1"></span><span id="page-21-0"></span>**Trusted OS authentication settings**

The RDS additionally supports specific settings for the IBM® Rational® System Architect®, and IBM® Rational® Synergy tools. The System Architect tool by default uses the Trusted Operating System (OS) authentication. The Trusted OS setting is enabled by default within RDS.

This configuration is designed to allow the IBM Rational System Architect and IBM Rational Synergy tool to use the existing OS authentication to log on to the RDS. The user is not prompted for user login dialog for tool connectivity to RDS.

Use the rdsconfig utility to enable or disable the Trusted OS authentication. For more details, see [Changing the RDS operation mode](#page-19-0) section.

The image below shows an example of this setting.

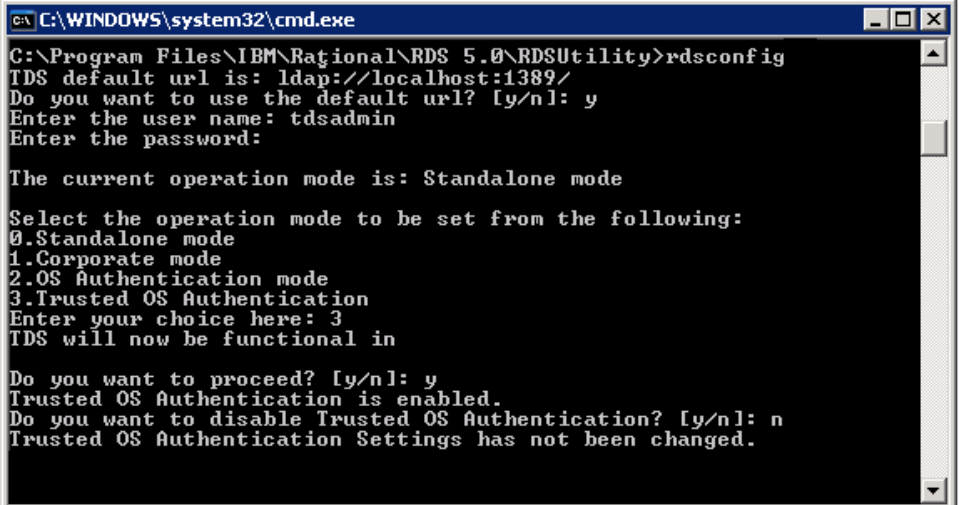

**Note** When the Trusted OS authentication is disabled, the RDS login dialog box appears.

## <span id="page-22-3"></span><span id="page-22-0"></span>**Settings for assigning license feature**

This section describes the settings that must be done for assigning the license features to users.

#### <span id="page-22-1"></span>*Standalone mode*

The users must have their NT logon name or UNIX logon name configured in RDS to assign a license feature.

#### <span id="page-22-2"></span>*Corporate mode*

The attribute CORPORATE\_LICENSING\_FEATURE\_LOGON\_ATTRIBUTE is configured in **TDSConfiguration.xml** file. By default, the value for this attribute is set to samAccountName for Active Directory Server corporate partition.

For other corporate partitions such as the IBM Tivoli Directory Server, the administrator must configure this value to a valid system login name (For example, uid).

# <span id="page-23-3"></span><span id="page-23-0"></span>**Enabling Secure Sockets Layer (SSL) security**

<span id="page-23-6"></span>The following section describes the steps for enabling the SSL security. To enable the secure connectivity between the Rational tools such as IBM® Rational® DOORS®, IBM® Rational® System Architect® and the Active Directory Server, follow steps given in the following sections.

#### <span id="page-23-4"></span><span id="page-23-1"></span>*Exporting the certificate from the Active Directory server*

To export the CA certificate from the Active Directory server, follow these steps:

- **1.** Log on as a Domain Administrator to the Active Directory domain server that is being used to create the RDS partition.
- **2.** Export the certificate from the Active Directory server to a file. To do so, follow these steps:
	- **a.** Click **Start**>**Control Panel**> **Administrative Tools**>**Certificate Authority** to open the CA Microsoft® Management Console (MMC) GUI.
	- **b.** Highlight the CA machine and right-click to select **Properties** for the CA.
	- **c.** From **General** menu, click **View Certificate**.
	- **d.** Select the **Details** view, and click the **Copy to File** button on the lowerright corner of the window.
	- **e.** Use the **Certificate Export** Wizard to save the CA certificate in a file.
- **Note** You can save the CA certificate in either DER Encoded Binary X-509 format or Based-64 Encoded X-509 format.

#### <span id="page-23-5"></span><span id="page-23-2"></span>*Importing the certificate to the IBM Rational products*

You must import the certificate to each IBM Rational tools such as DOORS, System Architect etc.

To import the CA certificate to the IBM Rational products, follow these steps:

On Windows:

Run the following command to import the certificate:

```
<Telelogic tool Install path>/ibm/gsk7/bin/gsk7cmd.exe -cert 
-add -db <Telelogic tool Install path>/lib/certdb/
tdsclientkey.kdb -pw tdskey4client -label ADS_LABEL -file 
<extracted Active Directory certificate.cer file>
```
*18 IBM Rational Directory Server Administration Guide*

• The SSL setup is complete.

On Solaris:

• Run the following command to import the certificate:

/opt/ibm/gsk7/bin/gsk7cmd -cert -add -db tdsclientkey.kdb -pw tdskey4client -label ADS\_LABEL -file <extracted Active Directory certificate.cer file>

- The SSL setup is complete.
- **Note** For more details on enabling the SSL security, se[e http://](http://publib.boulder.ibm.com/infocenter/tivihelp/v2r1/index.jsp?topic=/com.ibm.itame.doc/am61_install318.htm) publib.boulder.ibm.com/infocenter/tivihelp/v2r1/ [index.jsp?topic=/com.ibm.itame.doc/am61\\_install318.htm.](http://publib.boulder.ibm.com/infocenter/tivihelp/v2r1/index.jsp?topic=/com.ibm.itame.doc/am61_install318.htm)

# <span id="page-26-0"></span>*4 Troubleshooting RDS*

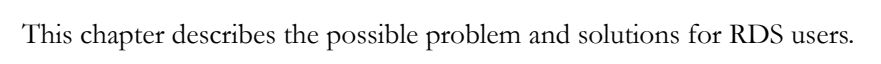

<span id="page-26-2"></span><span id="page-26-1"></span>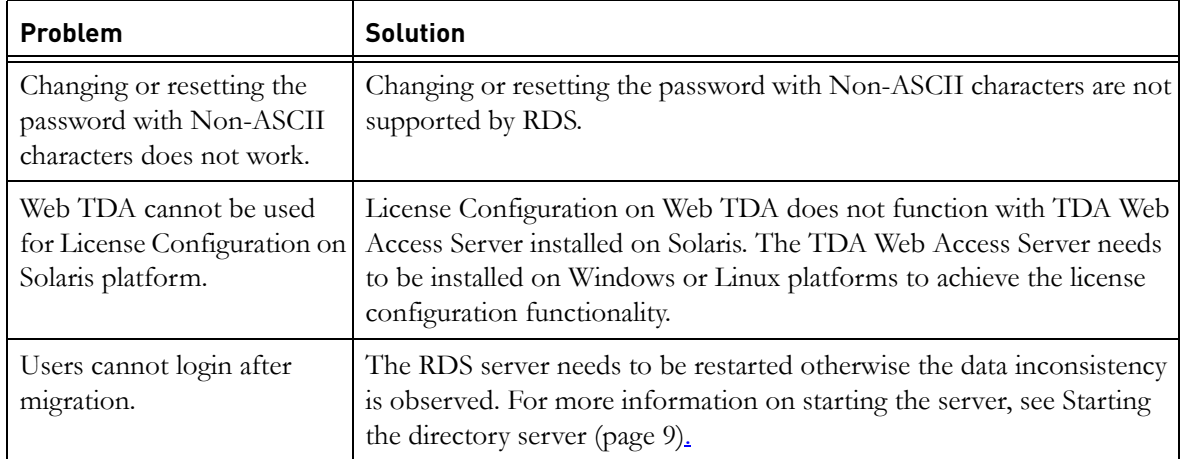

*Chapter 4: Troubleshooting RDS*

# <span id="page-28-1"></span>*Appendix: Notices*

<span id="page-28-0"></span>© Copyright 2000, 2009

U.S. Government Users Restricted Rights - Use, duplication, or disclosure restricted by GSA ADP Schedule Contract with IBM Corp.

This information was developed for products and services offered in the U.S.A. IBM may not offer the products, services, or features discussed in this document in other countries. Consult your local IBM representative for information on the products and services currently available in your area. Any reference to an IBM product, program, or service is not intended to state or imply that only that IBM product, program, or service may be used. Any functionally equivalent product, program, or service that does not infringe any IBM intellectual property right may be used instead. However, it is the user's responsibility to evaluate and verify the operation of any non-IBM product, program, or service.

IBM may have patents or pending patent applications covering subject matter described in this document. The furnishing of this document does not grant you any license to these patents. You can send written license inquiries to:

IBM Director of Licensing IBM Corporation North Castle Drive Armonk, NY 10504-1785 U.S.A.

For license inquiries regarding double-byte character set (DBCS) information, contact the IBM Intellectual Property Department in your country or send written inquiries to:

IBM World Trade Asia Corporation Licensing 2-31 Roppongi 3-chome, Minato-ku Tokyo 106-0032, Japan

The following paragraph does not apply to the United Kingdom or any other country where such provisions are inconsistent with local law: INTERNATIONAL BUSINESS MACHINES CORPORATION PROVIDES THIS PUBLICATION "AS IS" WITHOUT WARRANTY OF ANY KIND, EITHER EXPRESS OR IMPLIED, INCLUDING, BUT NOT LIMITED TO, THE IMPLIED WARRANTIES OF NON-INFRINGEMENT, MERCHANTABILITY OR FITNESS FOR A PARTICULAR PURPOSE.

Some states do not allow disclaimer of express or implied warranties in certain transactions. Therefore, this statement may not apply to you.

This information could include technical inaccuracies or typographical errors. Changes are periodically made to the information herein; these changes will be incorporated in new editions of the publication. IBM may make improvements and/or changes in the product(s) and/or the program(s) described in this publication at any time without notice.

Any references in this information to non-IBM Web sites are provided for convenience only and do not in any manner serve as an endorsement of those Web sites. The materials at those Web sites are not part of the materials for this IBM product and use of those Web sites is at your own risk.

IBM may use or distribute any of the information you supply in any way it believes appropriate without incurring any obligation to you.

Licensees of this program who wish to have information about it for the purpose of enabling: (i) the exchange of information between independently created programs and other programs (including this one) and (ii) the mutual use of the information which has been exchanged, should contact:

Intellectual Property Dept. for Rational Software IBM Corporation 1 Rogers Street Cambridge, Massachusetts 02142 U.S.A.

Such information may be available, subject to appropriate terms and conditions, including in some cases, payment of a fee.

The licensed program described in this document and all licensed material available for it are provided by IBM under terms of the IBM Customer Agreement, IBM International Program License Agreement or any equivalent agreement between us.

Any performance data contained herein was determined in a controlled environment. Therefore, the results obtained in other operating environments may vary significantly. Some measurements may have been made on development-level systems and there is no guarantee that these measurements will be the same on generally available systems. Furthermore, some measurements may have been estimated through extrapolation. Actual results may vary. Users of this document should verify the applicable data for their specific environment.

Information concerning non-IBM products was obtained from the suppliers of those products, their published announcements or other publicly available sources. IBM has not tested those products and cannot confirm the accuracy of performance, compatibility or any other claims related to non-IBM products. Questions on the capabilities of non-IBM products should be addressed to the suppliers of those products.

This information contains examples of data and reports used in daily business operations. To illustrate them as completely as possible, the examples include the names of individuals, companies, brands, and products. All of these names are fictitious and any similarity to the names and addresses used by an actual business enterprise is entirely coincidental.

If you are viewing this information softcopy, the photographs and color illustrations may not appear.

## <span id="page-31-0"></span>**Trademarks**

[IBM, the IBM logo, and ibm.com are trademarks or registered trademarks of](www.ibm.com/legal/copytrade.html)  International Business Machines Corp., registered in many jurisdictions [worldwide. Other product and service names might be trademarks of IBM or](www.ibm.com/legal/copytrade.html)  other companies. A current list of IBM trademarks is available on the Web at [w](www.ibm.com/legal/copytrade.html)ww.ibm.com/legal/copytrade.html

Microsoft, Windows, Windows NT, and the Windows logo are trademarks of Microsoft Corporation in the United States, other countries, or both.

Linux is a registered trademark of Linus Torvalds in the United States, other countries, or both.

UNIX is a registered trademark of The Open Group in the United States and other countries.

Other company, product or service names may be trademarks or service marks of others.

# <span id="page-32-0"></span>*Index*

# **B**

backing up the data [9](#page-16-0)

# **D**

DOORS performance tuning 17

### **E**

enabling SSL [16](#page-23-3) enabling SSL [16](#page-23-3) exporting certificate [16](#page-23-4)

# **I**

IBM customer support [1](#page-7-3) importing certificate [16](#page-23-5) installation guide [6](#page-13-1)

# **L**

license configuration on solaris [19](#page-26-1) license feature settings [15](#page-22-3)

# **O**

operation mode change [12](#page-19-1) os authentication [11](#page-18-1)

# **P**

PAM [11](#page-18-2) password with non-ascii [19](#page-26-2)

## **R**

restore server [10](#page-17-1) restoring the data [10](#page-17-1)

## **S**

server backup [8](#page-15-2) SSL [16](#page-23-6) starting the directory server [7](#page-14-2) starting the server [7](#page-14-2)

stopping the directory server [8](#page-15-3) stopping the server [8](#page-15-3)

## **T**

RDS architecture [5](#page-12-2) rdsconfig utility [12](#page-19-2) trusted os setting [14](#page-21-1) trusted os settings [14](#page-21-1)

### **U**

using PAM [11](#page-18-1)

### **W**

who should use this guide [6](#page-13-2)

 *IBM Rational Directory Server Administration Guide*